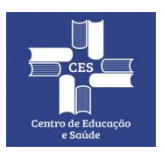

**CENTRO DE EDUCAÇÃO E SAÚDE UNIVERSIDADE FEDERAL DE CAMPINA GRANDE Gerência de Tecnologia da Informação**

### **Tutorial:**

## **Quatro Passos para Criar uma Live do Conferência Web - RNP no YouTube**

**04/08/2020 - Rev. 01**

# **Sumário**

**Passo 1:** Configurando o YouTube para Receber Transmissões ao Vivo do Conferência Web (Live) ou outra Rede Social **Passo 2**: Iniciando a Transmissão com o Conferência WEB **Passo 3:** Inserindo Dados de RTMP do YouTube no Conferência Web **Passo 4:** Iniciando a Live e Monitorando a "Live"

## **Requisitos:**

1. Ter feito o "Tutorial Rápido de como Realizar Reuniões usando a Ferramenta Conferência Web da RNP";

2. Ter um Canal no Youtube para exibir a transmissão configurado e ativo (leva aproximadamente 24h para ativar);

- 3. Está logado no Conferência WEB RNP;
- 4. Caixas de som e Microfone ou headset;
- 5. Camera;
- 6. Internet banda larga.

### **Passo 1: Configurando o YouTube para Receber Transmissões ao Vivo do Conferência Web (Live)**

1º Logue em sua conta google, pelo endereço abaixo e forneça **e-mail e senha:**

<https://accounts.google.com/>

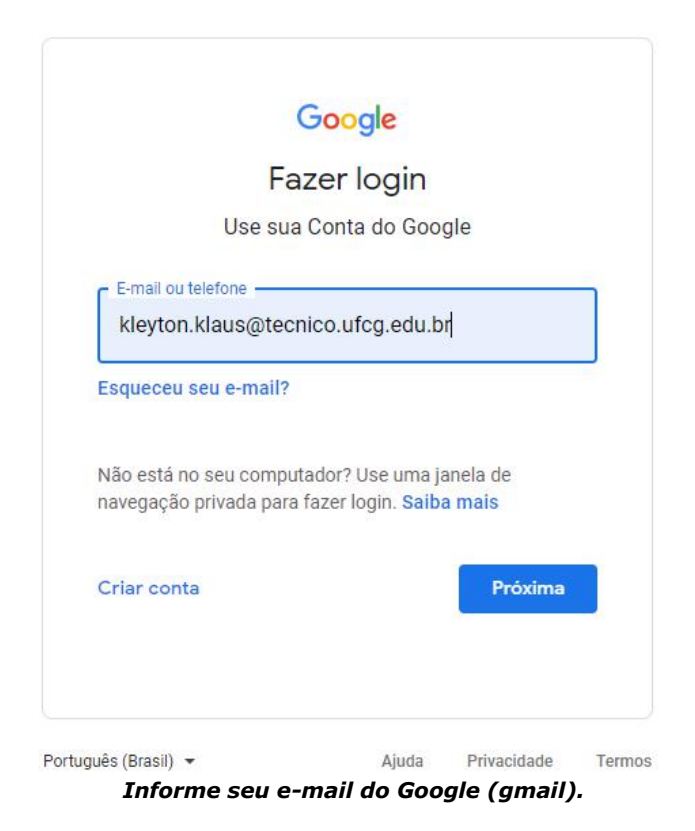

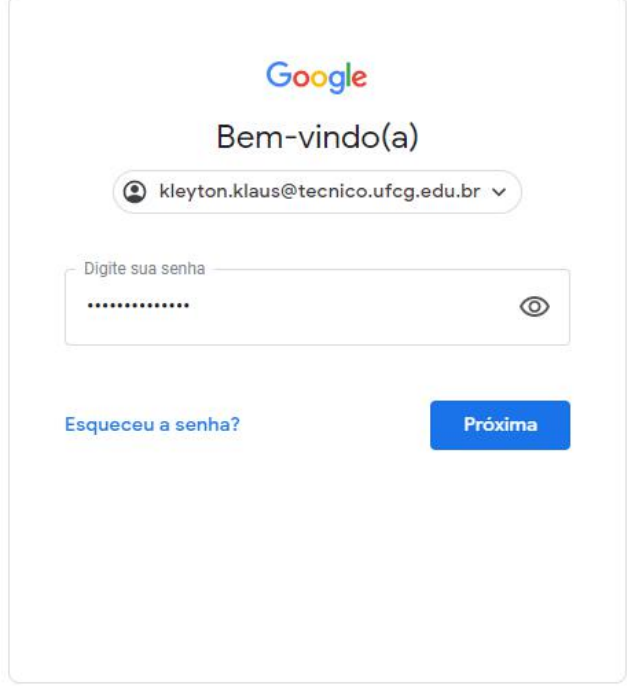

*Informe sua senha.*

2º Clique na *Grade de Aplicativos do Google* e em seguida, procure o **YouTube** na lista e clique.

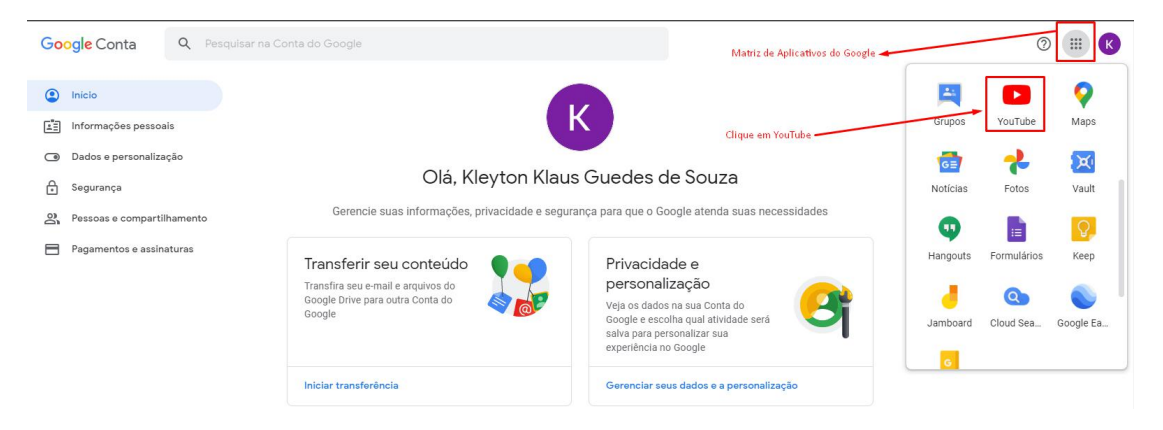

3º Supondo que você **NÃO TENHA** um **Canal doYouTube ativo**, role o menu lateral esquerdo e clique em configurações. Caso já possua um Canal, vá para o 11º item.

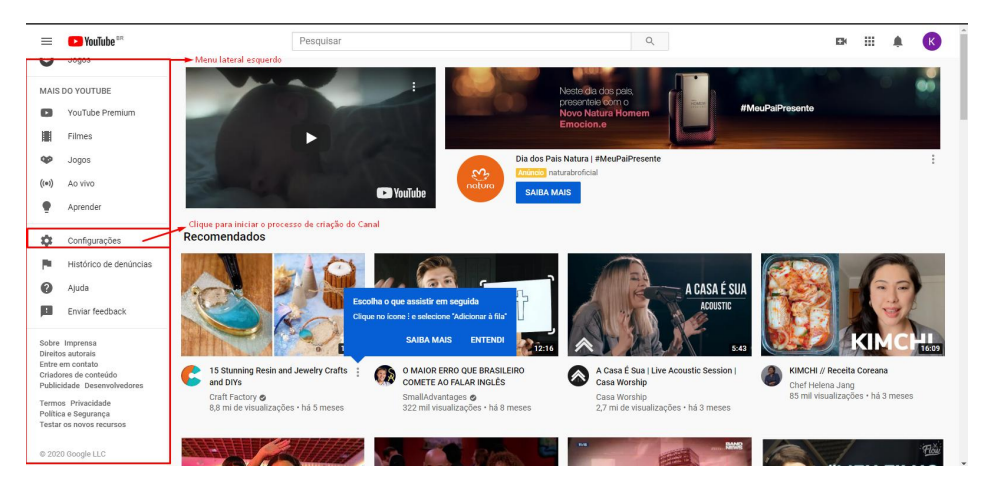

4º Escolha como quer aparecer e o que será exibido para você no YouTube: **Clique em Criar Canal.**

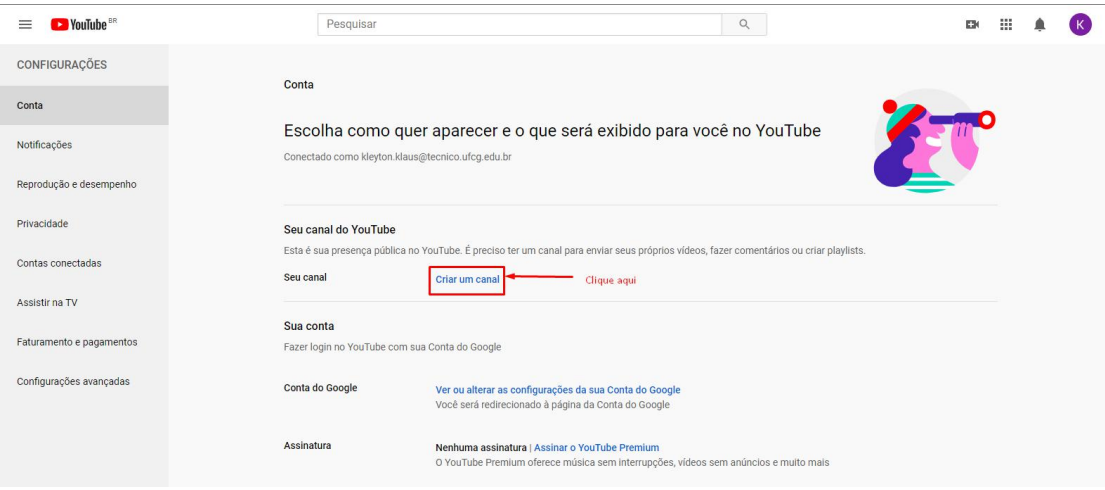

5º Defina um nome para o Canal, neste exemplo, meu nome e sobre nome.

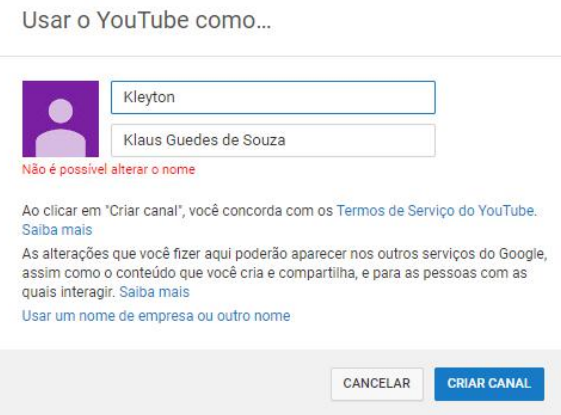

6º Sua tela inicial deverá se parecer com a imagem abaixo. *Foge do escopo deste Tutorial, ensinar as funções vastas do YouTube e de como ser um Youtuber.*

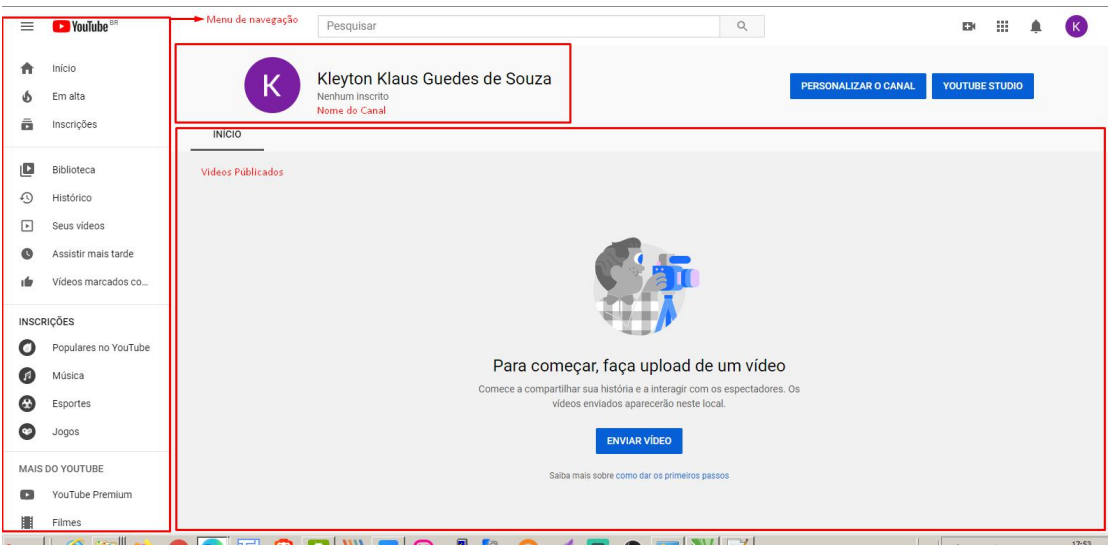

#### **7º Habilite a função de transmissão ao vivo:**

Na parte superior direita, clique no botão, **Criar um video ou uma postagem EN** e em sequida, **Transmitir ao vivo** (a) Transmitir ao vivo.

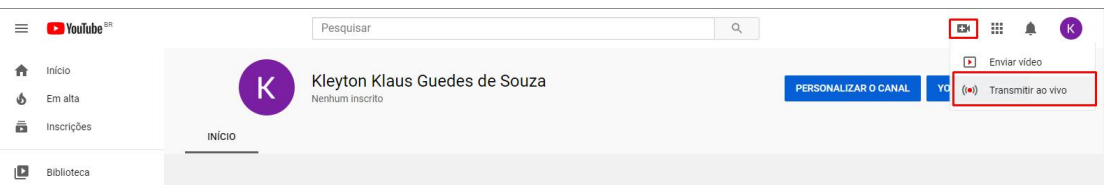

#### **8º Faça a verificação da sua conta:**

É possível fazer o processo de validação por chamada automática de voz ou por SMS. Neste tutorial, iremos usar SMS.

**Selecione o Pais:** Brasil, marque a opção **Envie uma mensagem de texto com o código de verificação,** informe o número do seu telefone celular, com DDD e clique no botão **enviar**.

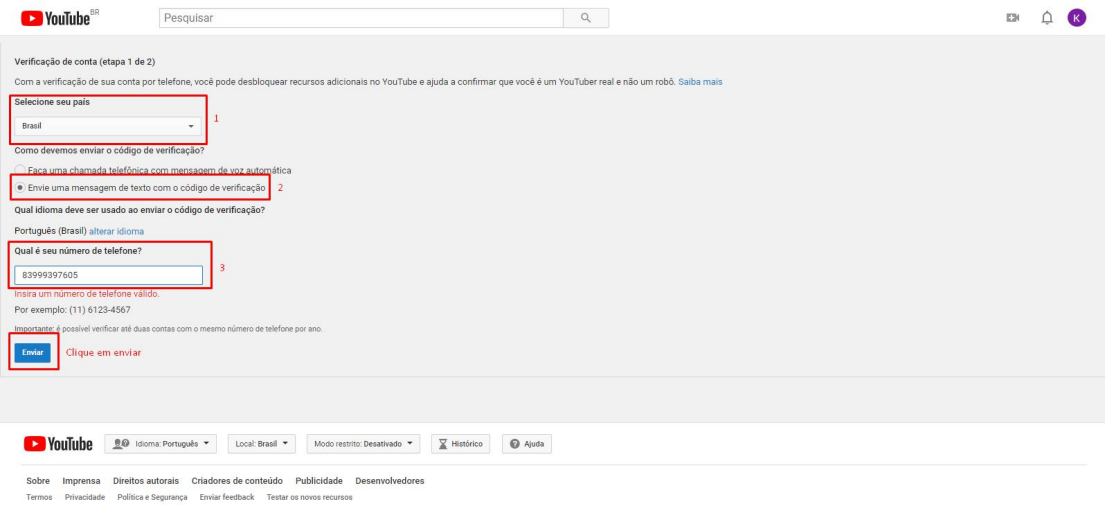

9º Informe o código de seis dígitos que chegou por SMS no seu celular.

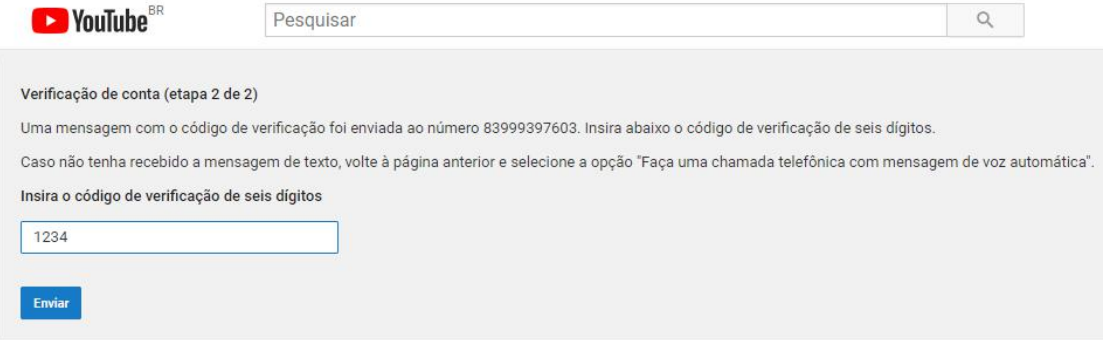

10º Estando tudo certo, será exiba uma mensagem semelhante a da imagem abaixo, serão necessário 24h para o YouTube libera a função de transmissões Ao Vivo.

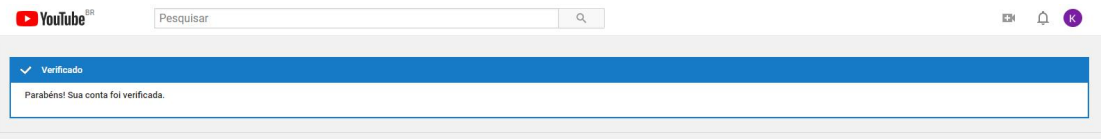

#### **11º Repita os procedimentos 1º, 2º e 7º e é possível verificar que sua conta está em analise no YouTube:**

Uma mensagem será exibida, pedindo que aguarde pelo menos 24h, para poder fazer transmissões ao vivo.

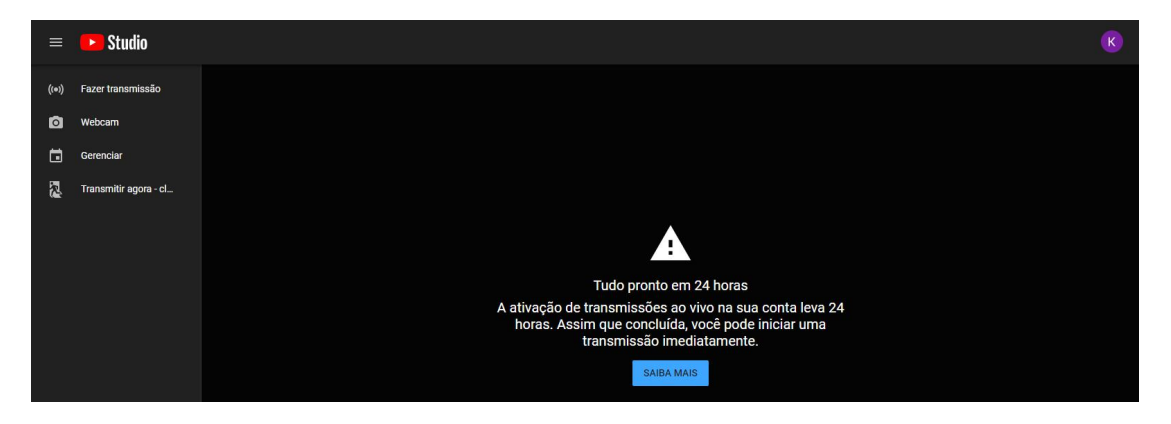

12º Após 24 horas, faça os procedimento indicados no **11º item** e clique em **Fazer transmissão**, preencha com os dados da sua transmissão ao vivo.

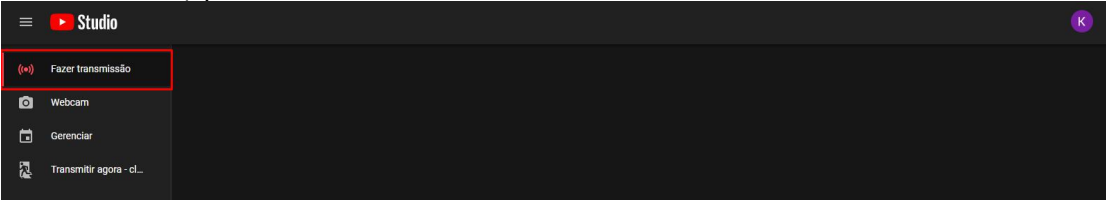

#### **Alguns dados solicitados para transmissão:**

- Informe o *Título da Transmissão;*
- Informe quem poderá *ver* a transmissão:
	- **Pública** (todos na internet poderam pesquisar e ver);
	- **Não listada** (Todos com link podem ver);
	- Particular (só você pode ver).

#### *Para nosso tutorial, o estado será Público.*

- Adicione uma *descrição* a transmissão;
- Informe a *categoria* da transmissão (Entretenimento, Educação, etc);
- A transmissão pode ser agenda para começar em uma data/hora predefinida;
- Uma miniatura pode ser enviada como capa para transmissão;
- A transmissão pode ser definida como sendo para Crianças ou não;

Depois de preencher os dados acima, de acordo com suas necessidades, basta clicar em **Criar Stream.**

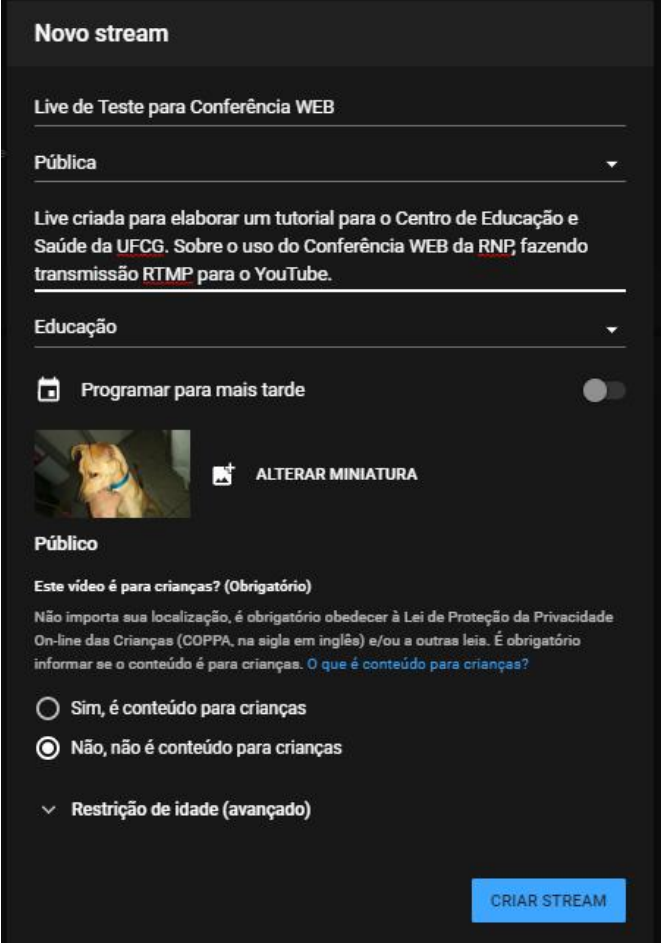

13º Neste momento, o YouTube aguarda a **configuração do Conferência WEB** - RPN para receber a sua transmissão ao vivo e fornece os dados necessários para isso:

Copie o endereço rtmp e a chave gerada automaticamente, que se parece com: **rtmp://a.rtmp.youtube.com/live2/\*(&¨\*&%&%%¨%¨%%\$\$%\$%\*\*\***

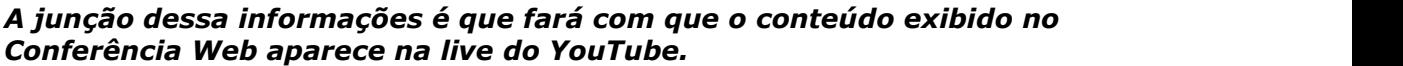

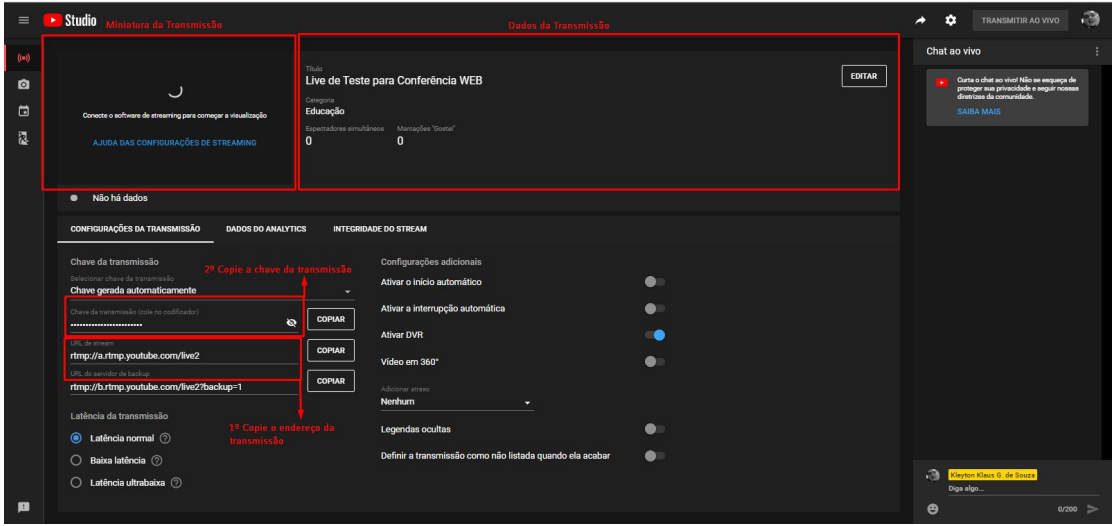

### **Passo 2: Iniciando a Transmissão com o Conferência WEB**

1º Logar no Conferência WEB - RNP, no endereço: <https://conferenciaweb.rnp.br/>

#### 2º Clique no botão **Começar uma Reunião;**

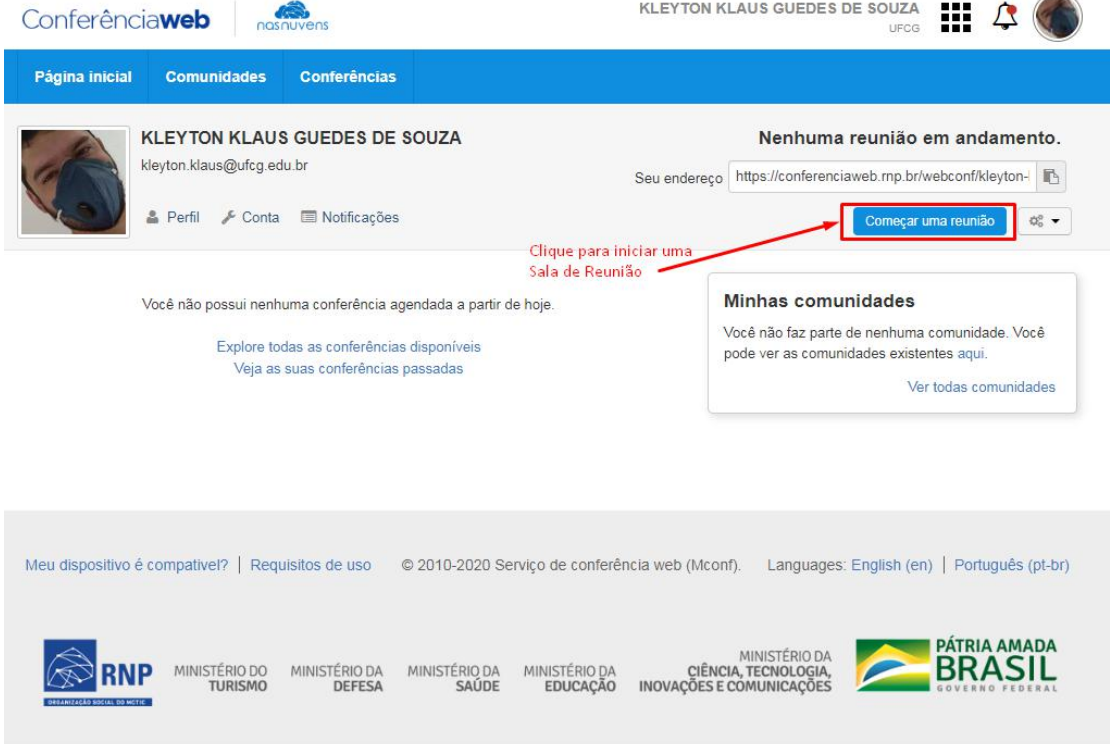

Neste momento, será aberta uma nova aba do navegador.

3º Informe como deseja entrar na **Sala de Reunião** do Conferência Web. Usando Microfone, ou, como ouvinte, responda:

*"Como você gostaria de se juntar ao áudio?"* **Clique em Microfone.**

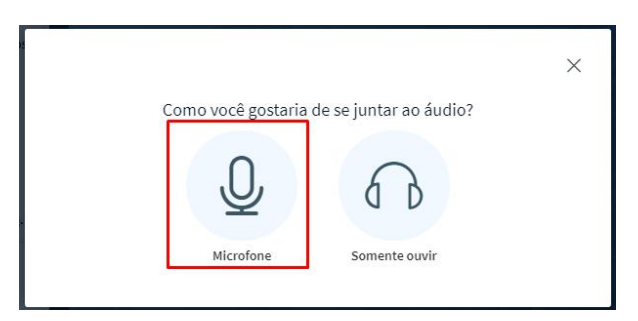

O navegador irá informar que o Conferência Web deseja acessar seus dispositivos de Mídia. No canto superior esquerdo do navegador de internet, clique em **Permitir**, para que o microfone instalado em seu equipamento possa ser reconhecido e usado.

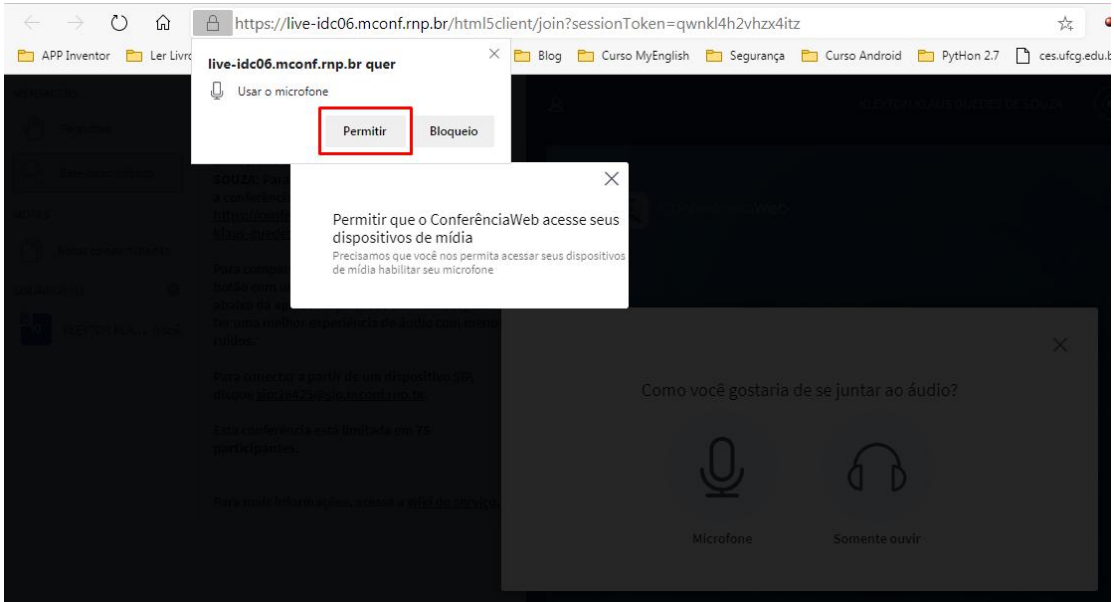

Logo, após está etapa, serão solicitados testes, para averiguar se o seu microfone está funcionando, siga os procedimentos.

4º Clique no botão Ações  $\biguplus$ , que fica logo abaixo da tela de apresentação e em seguida em **Transmitir sessão;**

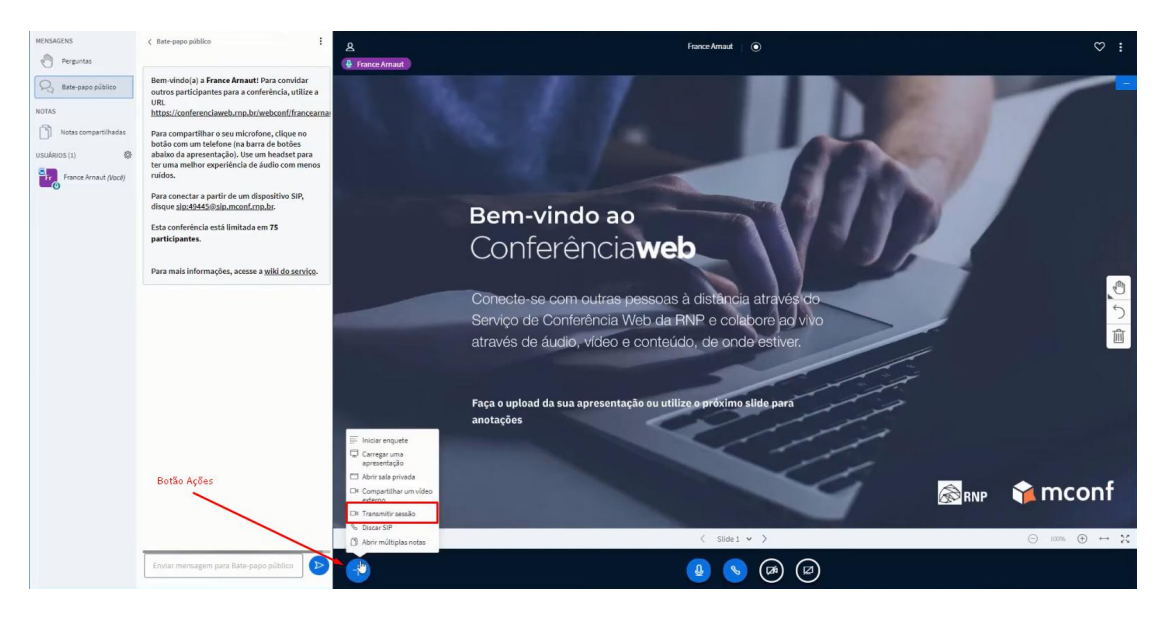

A tela de *Iniciar transmissão*, apresenta, três opções:

- Video@RNP;
- RTMP e
- Enviar novos participantes para transmissão.

**O Video@RNP** é o portal de conteúdos exclusivos da RNP, com vídeos produzidos pela/para a comunidade acadêmica. Podemos dizer que este é o *"Youtube" da RNP,* onde, são armazenados vídeos para visualização *"ondemand"* ou online (ao vivo) e transmissão de TV [1](#page-9-0) .

<span id="page-9-0"></span><sup>1</sup> Video@RNP <https://www.rnp.br/servicos/gestores-de-ti/colaboracao-a-distancia/video-rnp>.

Gerência de TI/ CES/ UFCG Fone: (083) 3372 1900 - Acesso Maria Anita Furtado, Sítio Olho D'água da Bica, S/N, Zona Rural, Cuité - PB - CEP 58175-000 Web site: www.ces.ufcg.edu.br E-mail: gti.ces@ufcg.edu.br

O **Real Time Messaging Protocol (RTMP) [2](#page-10-0)** é a tecnologia que permite transmitir a Conferência feita no serviço de Conferência WEB para outros serviços de transmissão, como, Youtube, Facebook, Instagram e outros, neste tutorial, será visto como pode ser feito no YouTube.

O Botão, **Enviar novos participantes para transmissão,** tem a função de redirecionar imediatamente os novos usuários que entrem na sala de reunião criada para o serviço de transmissão usado, seja o Video@RNP ou outro serviço de RTMP (nesse caso YouTube) configurado.

*Este tutorial não por finalidade explicar a transmissão pelo Video@RNP.*

#### 5º **Usando a transmissão via RTMP:**

Marque **Enviar novos participantes para transmissão** *(supondo que todos os participantes da reunião a ser transmitida já se encontram na sala)* e clique no botão **RTMP**.

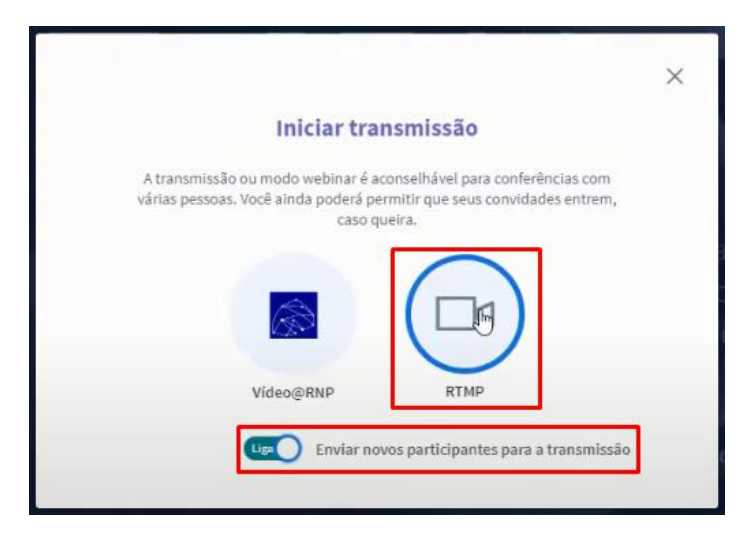

Na tela seguinte, é solicitados os dados do RTMP que vamos usar, no caso, o **YouTube.**

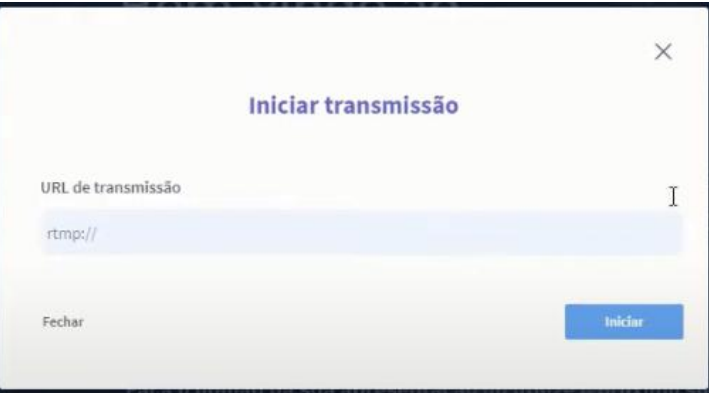

Como solicitado anteriormente no *Passo 1 e 13º Item,* você já deve está com o canal ativo, uma live configurada e o seu endereço **rtmp** copiado fornecido pelo YouTube Studio**,** para preencher o campo de **"rtmp://".**

<span id="page-10-0"></span><sup>&</sup>lt;sup>2</sup> Real Time Messaging Protocol [<https://pt.wikipedia.org/wiki/Real\\_Time\\_Messaging\\_Protocol](https://pt.wikipedia.org/wiki/Real_Time_Messaging_Protocol)>.

Gerência de TI/ CES/ UFCG Fone: (083) 3372 1900 - Acesso Maria Anita Furtado, Sítio Olho D'água da Bica, S/N, Zona Rural, Cuité - PB - CEP 58175-000 Web site: www.ces.ufcg.edu.br E-mail: gti.ces@ufcg.edu.br

### **Passo 3: Inserindo Dados de RTMP do YouTube no Conferência Web**

1º Caso ainda não tenha a UTL stream do rtmp, prosiga da seguinte forma, copie os dados de **URL de stream** e cole no campo URL de transmissão na página do Conferência Web, ficando conforme a imagem a baixo;

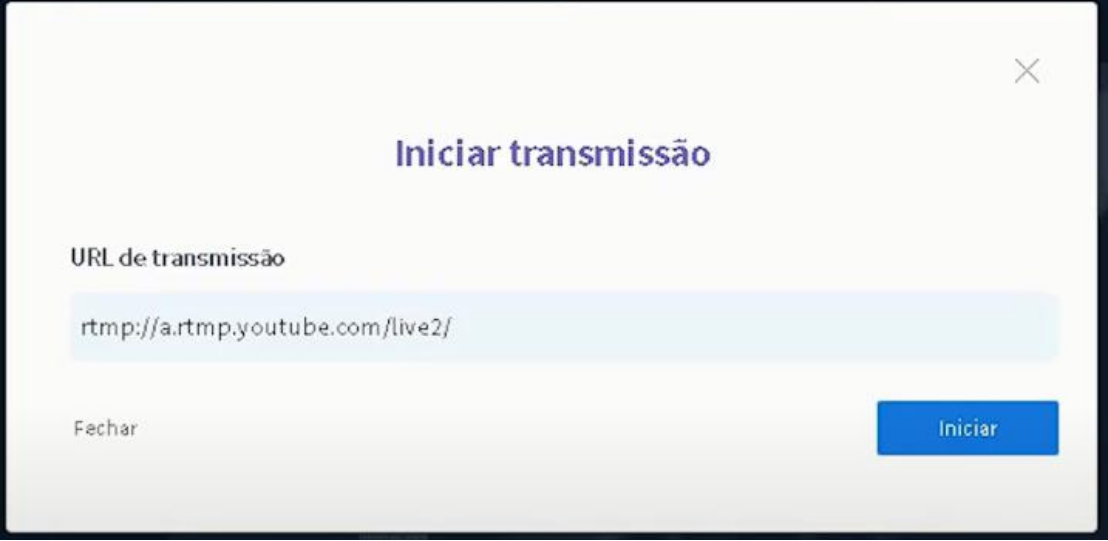

2º Volte para o YouTube, copie a *chave de transmissão*, gerada automaticamente, vá para o Conferência Web novamente, coloque uma barra "/" no final do endereço colado anteriormente e **cole a chave de transmissão**. Deveremos ter um resultado parecido com a imagem abaixo.

*Obs: A chave de transmissão não deve ser revelada a terceiros,NUNCA! Ela dá acesso a sua lista de transmissão no YouTube.*

3º Clique em Iniciar.

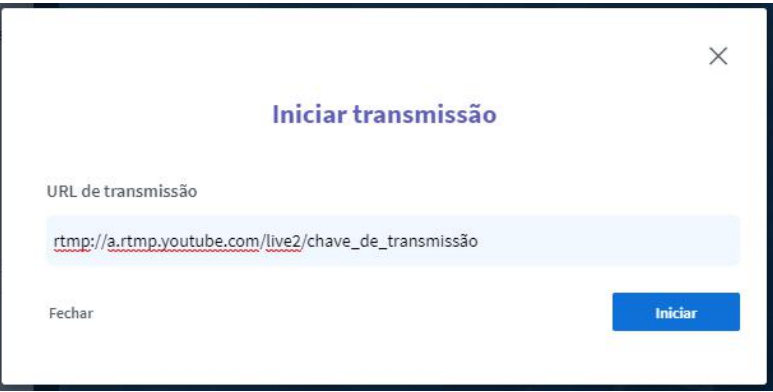

4º Será apresentada a tela de conectando

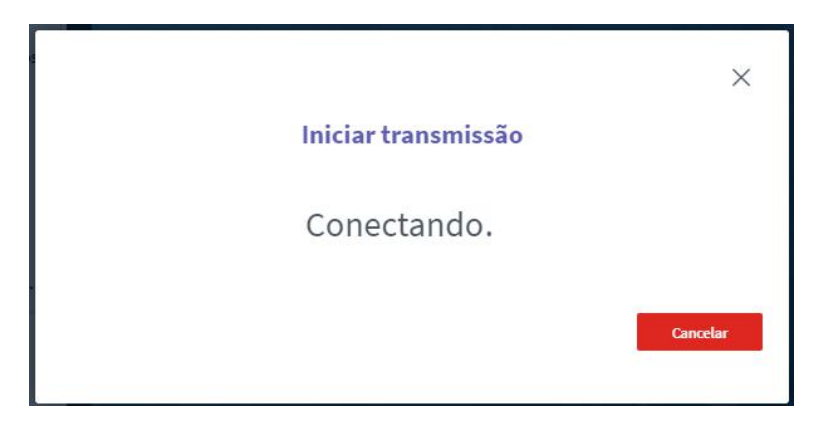

5º Essa tela indica, que o Conferência Web já está transmitindo para o YouTube. Feche essa mensagem para iniciar apresentação.

*Obs: Não clique em Encerrar e sim no "X" no canto superior direito.*

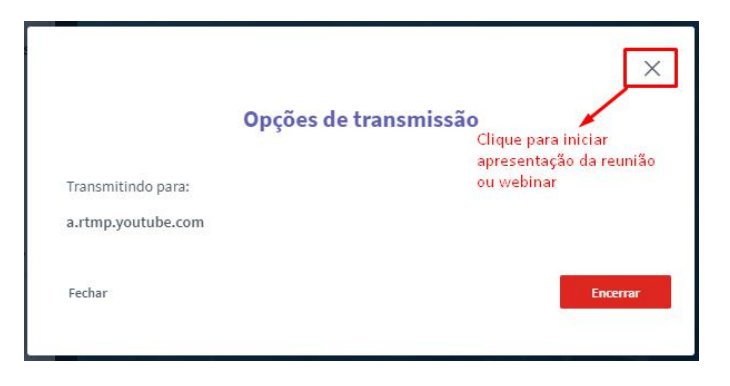

6º Pronto, em instantes, tudo que está sendo apresentado no **Conferência Web da RNP**, estará sendo exibido no seu canal do YouTube;

### **Passo 4: Iniciando a Live e Monitorando a "Live"**

1º Mesmo que tenha sido iniciada a transmissão no Conferência Web - RNP, o YouTube ainda não está retransmitindo, caso esteja tudo certo, clique em **Transmitir ao Vivo**, para começar sua "Live".

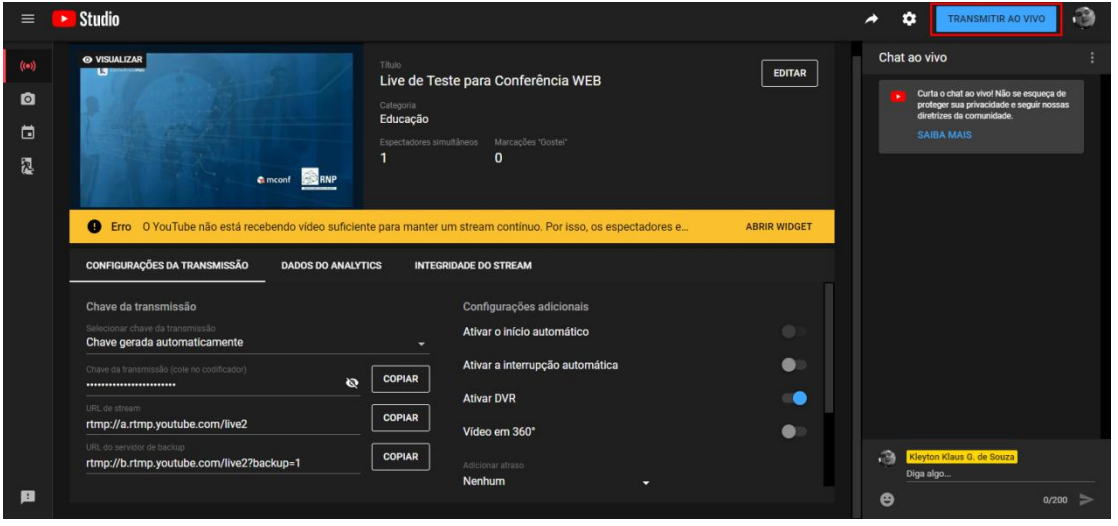

2º É interessante que o usuário que criou a transmissão no **Conferência Web** monitore a transmissão pelo YouTube, principalmente se a menssagens no Chat, caso esteja aberto, já que é possível interagir com os participantes;

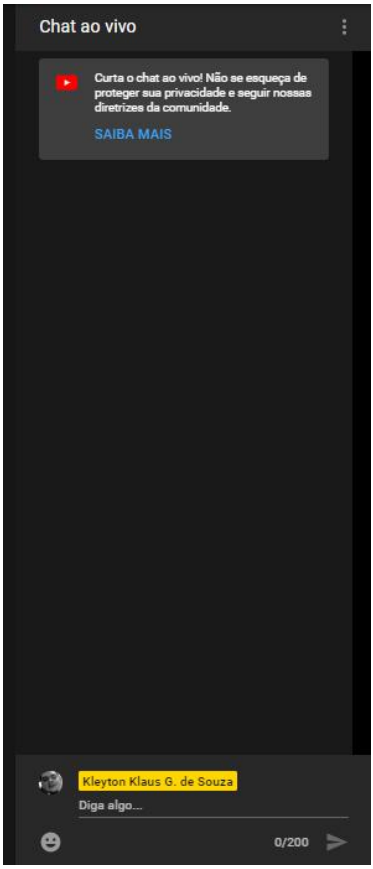

3º Monitore informações sobre visualizações da "Live";

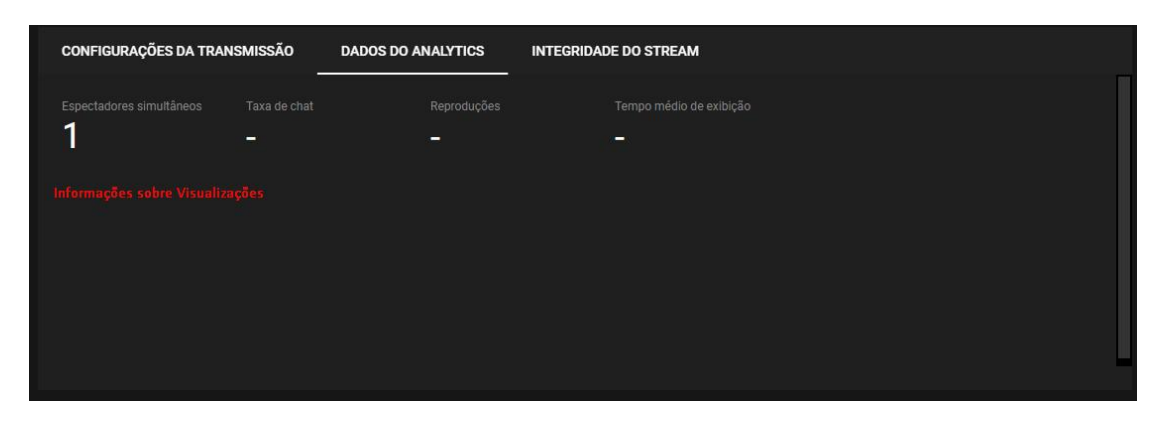

4º Verifique a Integridade (qualidade) da Recepção/Transmissão do Stream da sua Live;

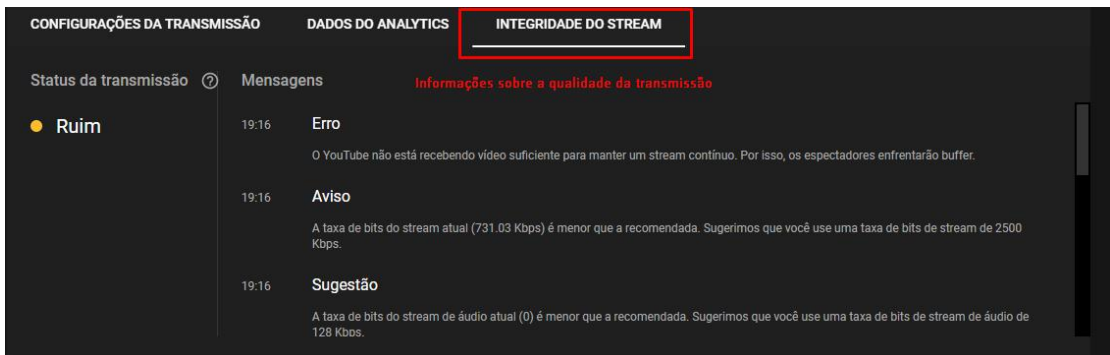

5º Ao fim da transmissão da "Live" clique em **Encerrar Transmissão** no YouTube.

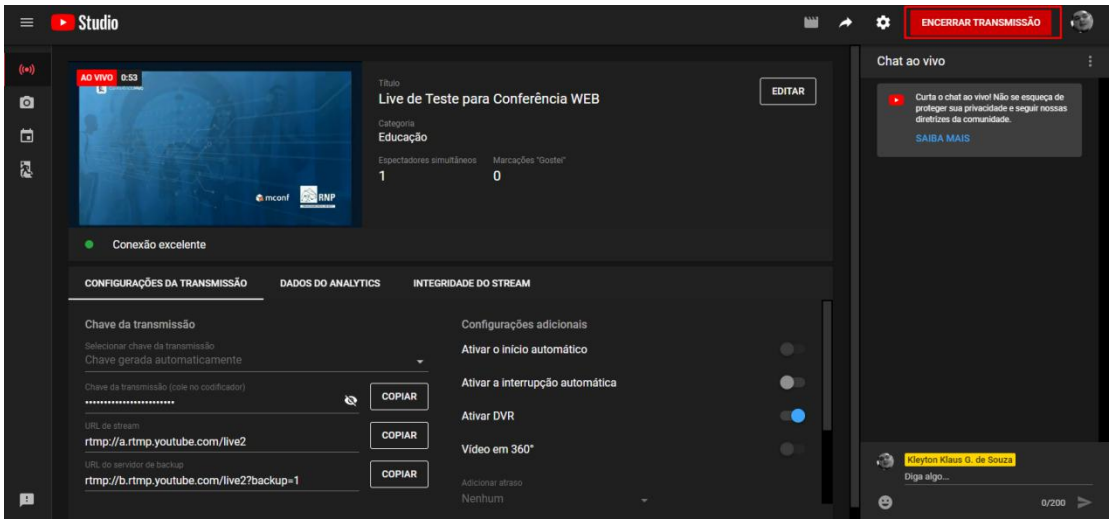

Será perguntado se você realmente quer encerrar o Stream, clique em **Parar**.

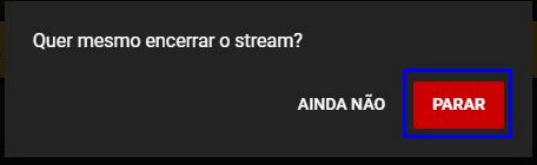

5º Com a transmissão concluída, será exibida a tela do **YouTube Studio**, com os dados e Miniatura da "Live" definidos na configuração inicial. *Esta tela da a sugestão de Editar o Video para publicar e ficar Salvo no Canal* ou **Dispensar para não publicar o video da "Live"**.

Para nossos fins, clique em **Dispensar.**

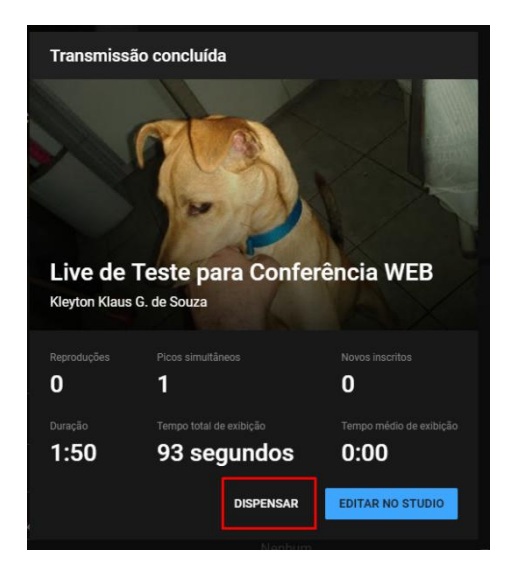

6º Volte ao Conferência Web para encerrar a Transmissão;

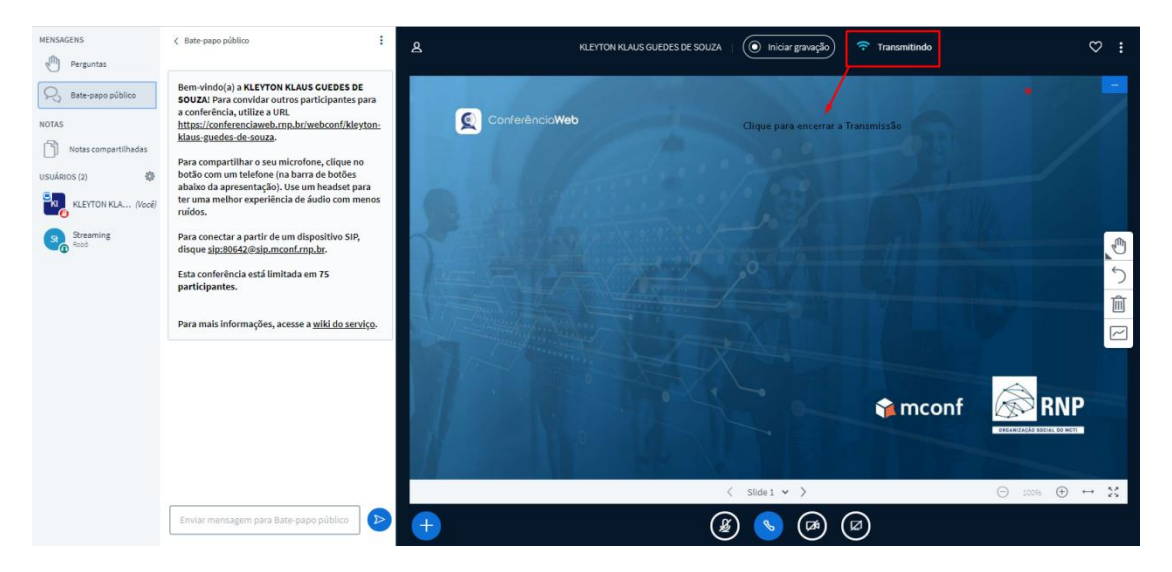

No topo da tela e ao centro, clique em Transmitindo  $\widehat{P}$  Transmitindo e em seguida, Encerrar.

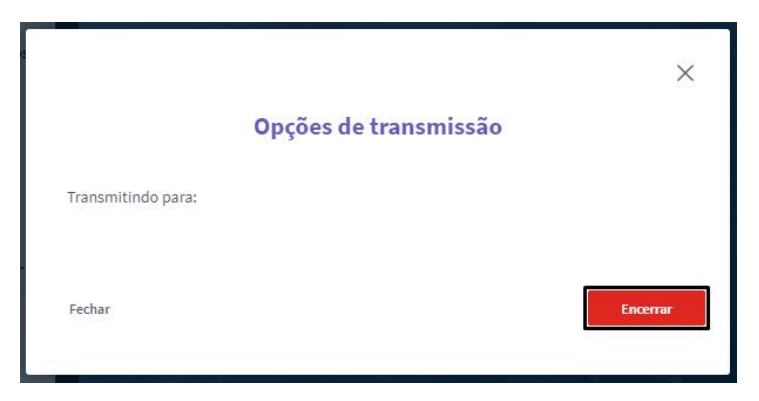

**Parabéns, você fez sua primeira Live, via Conferência Web para o YouTube.**